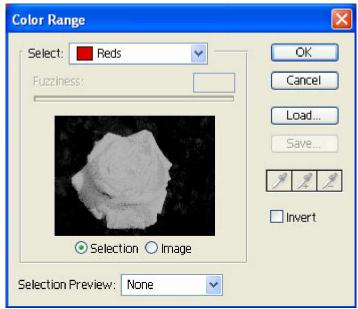

من خلال هذه النافذة نقوم بتحديد اللون المراد عمل تحديد له من خلال صندوق السرد Select وهو هنا اللون الأحمر ثم نضغط OK نلاحظ ظهور النتيجة

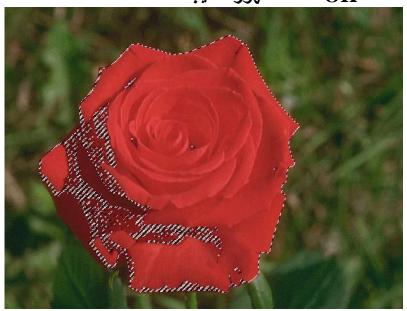

Feather July 1 قمنا بالإشارة إليه من قبل

## الفائمة الفرعية Modify ويندرج تحت هذه القائمة

## Border M

ويقوم بعمل التحديد كايطار خارجي للمنطقة المحددة عن طريق نافذة نقوم بوضع سمك الايطار وبنفس القيمة تحدد Feather له.

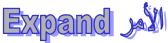

تقوم بعمل توسع للتحديد بوضع القيمة داخل نافذة تظهر عند أختيار هذا الأمر